# **H1**

Welcome

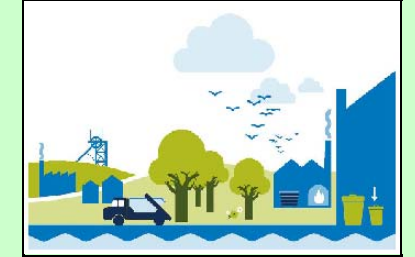

# **Welcome to the H1 Software**

Version 2.7.8 - January 2017<br>If you find the screen fonts in the H1Tool too small to read you<br>can use the Windows zoom feature at any time to magnify the screen by holding down the 'Windows' key and '+' key. To cancel the feature hold down the 'Windows' key and 'Esc' key.

# **Introduction**

**This version of the tool accompanies the Horizontal Guidance Note H1 and the eleven supporting technical annexes.**

## **Important Notes:**

**With the exception of Annex I (Landfill) and Annex J (Groundwater) this software tool can be used to complete risk assessments within the technical annexes which support H1. However, further information may need to be provided in the following areas:** 

- detailed assessment of fate and effects, where required
- decision-making trails for the comparison and ranking of options

 **This software provides a general structure for assessing costs and environmental impacts. You may need to decide the best way to apply this structure to fit the nature and pattern of your operation, in particular:**

- where load is variable, such as seasonal or demand-led operations
- where a number of processes are conducted at the same time, such as integrated operations
- where a number of products are made, with possible differences in unit operations and release points employed
- where fugitive or potential emergency releases are of particular interest

 **Information in this database will be used to determine your EPR permit, therefore to get the most from this software tool, you should:**

- read the H1 Overview document, to understand the basic principles, module structure and methods

- use the HELP boxes and refer to the H1 guidance as you progress to ensure that the data you input is representative and accurate

- use the comments boxes to clarify assumptions and data sources

This software will also output annual emissions data to an OPRA profile(s), which you can select on the Summary Tables page.

# **Facility Reference Information**

 **Please complete the following information:**

Company Name: Britaniacrest Recycling Ltd

Location:

Reference Information

Wealden 3Rs, Horsham, RH12

Permit Number:

EPR/CB3308TD

If you have data already stored in a previous version of the H1 software you may import it by pressing the button to the right.

Import Utility

Please note that before the import can take place any data that already exists in this copy of the tool will be removed. Please also note that any 'Operating Mode' information you had entered in your Air and Water inventories will defer to the default of 100% on data import

## NOTE ON MICROSOFT ACCESS SECURITY WARNING

 Depending on your security settings, you may get a security notice appearing each time the import routine connects to a table in your source database. You need to click 'Open' on this message for the Import routine to be successful. There are 18 tables to connect to in total but if you place your cursor over the 'Open' button you will be able to repeatedly click your mouse to make this process execute quickly and without too much frustration. We apologise for this inconvenience but it is an aspect of Microsoft Security provisions that are beyond our control.

#### troduction, Step 1

#### **Step 1**

## **Introduction to Step 1**

## **Step 1: Describe the Scope and Options**

The aim of this step is to:

- state the OBJECTIVES of the assessment

- in the case of ENVIRONMENTAL ASSESSMENT of the whole facility, describe the scope of the activities to be included in the assessment;

- in the case of OPTIONS APPRAISALS, identify candidate options for BAT by considering all relevant techniques to prevent and minimise pollution and the scope of activities covered by the techniques.

**Depending on the reason for the assessment, you will need to complete different modules of the guidance. The software will automatically select the required modules according to the responses you enter.**

**NOTE: If you are going to complete more than one assessment or appraisal, make sure that you create a copy of the H1 file for each new assessment BEFORE you begin to input data. This is because Microsoft Access automatically saves changes to the current file you are using, rather than allowing you to save your changes at the end of your work.** 

**TO CONTINUE WITH STEP 1, PRESS "NEXT".**

#### escribe the Objectives

# **Describe the Objectives**

**Depending on the reason for the assessment you will need to complete different parts of the tool.**

Do Steps 1.2, 3 and 4 and continue with 5and 6 if necessary

Do Steps 1, 2 and 3 only

## **Select the type of assessment:**

- a) to carry out an ENVIRONMENTAL ASSESSMENT of the releases resulting from the facility as <sup>a</sup> whole
- b) to conduct a costs/benefits OPTIONS APPRAISAL to determine BAT or support the case for derogation under the Industrial Emission Directive.
- **1.1 Briefly summarise the objectives and reason for the assessment in terms of the main environmental impacts or emissions to be controlled:**

Assessment of the impacts of emissions to air and GWP from the proposed Energy from Waste facility

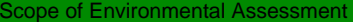

# **Scope of Environmental Assessment**

#### **List the activities included in the assessment**

Number Activity

## **Use the 'Add' button at the bottom left to create a new activity**

1Incineration of 230,000 tpa of treated non-hazardous waste

Comments

# **Describe the Candidate Options**

 **Identify all reasonably applicable options of techniques**

You should include:

ndidate Options

- a) a brief description of individual control measures or configurations of control measures seleted for each option, and the activities with which they are associated (the existing base-case may conveniently be the first option).
- b) justification why any techniques generally applicable to the regulated facility have not been selected for assessment. (see relevant H1 annex) (This should be based on regulated facility-specific technical, not economic reasons).
- c) for new projects, whether any initial environmental assessment that was done at the project evaluation stage, or any screening of technology or process routes prior to this assessment, particularly where this has a bearing on environmental performance. (see H1)

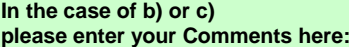

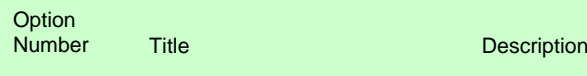

1

Base-Case 125 MWth waste to energy facility, burning 390,000 tpa of treated non-hazardous waste

**Once a series of options have been generated for the proposed project, it is recommended that the Operator discuss these with the local Regulator to check both parties agree that the options are satisfactory. This may save the Operator from spending resources on assessment of options which are unlikely to meet the required environmental performance.**

List the main activity or activities to which the release control options are applicable and any other activities that will be affected by the candidate control option on the main activity:

#### tep 2 - Emissions Inventory

#### **Step 2**

# **Introduction to Step 2**

## **Step 2: Emissions Inventory**

The aim of this Step is to produce an inventory of sources and releases of polluting substances from each option. This is used as the basis for the subsequent evaluation of environmental impacts.

For this Step you will require information on:

- release points and sources of emissions to air, water (inc. sewer) or land
- concentration and mass rate of released substances
- frequency and duration of releases and how these relate to long term and short term effects

## **IMPORTANT NOTES**

- you may need to consider a suitable method for assessment of groups of pollutants, such as VOCs, heavy metals, uncharacterised liquid effluents, etc (see "Grouping air emissions" in Annex F).

**TO CONTINUE WITH STEP 2, PRESS "NEXT".**

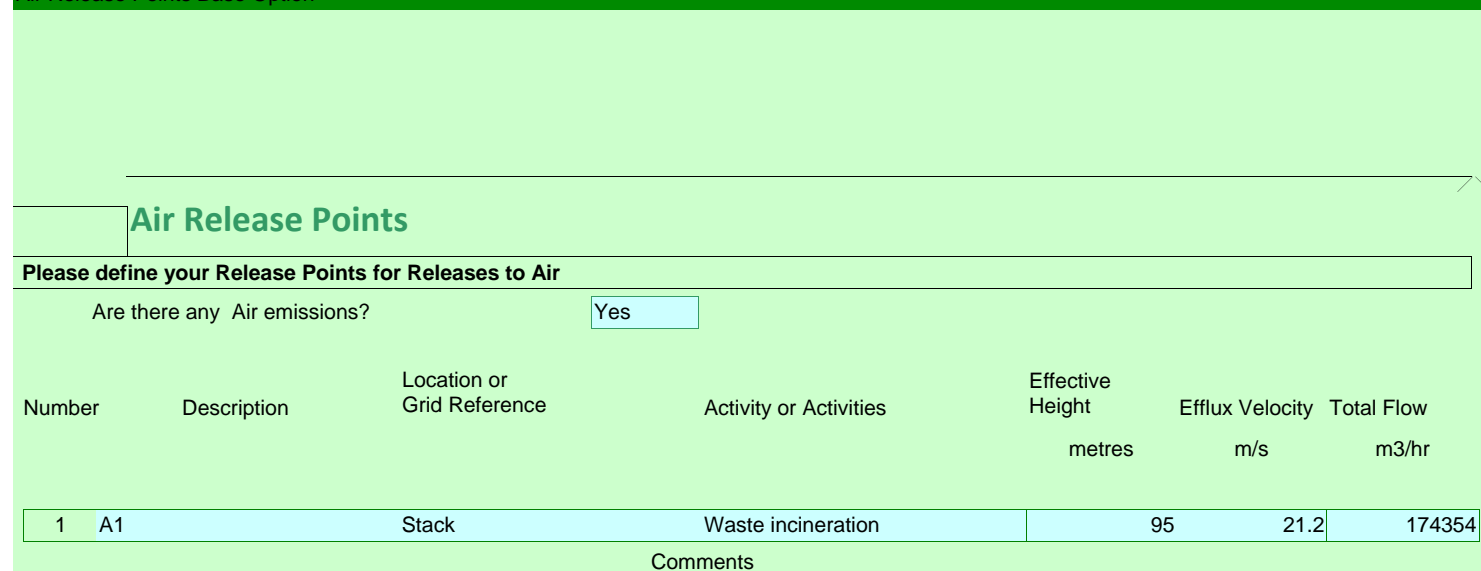

Air Release Points Base Option

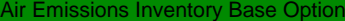

## **Air Emissions Inventory**

# **Please list all Substances released to Air for each Release Point identified in the previous page.**

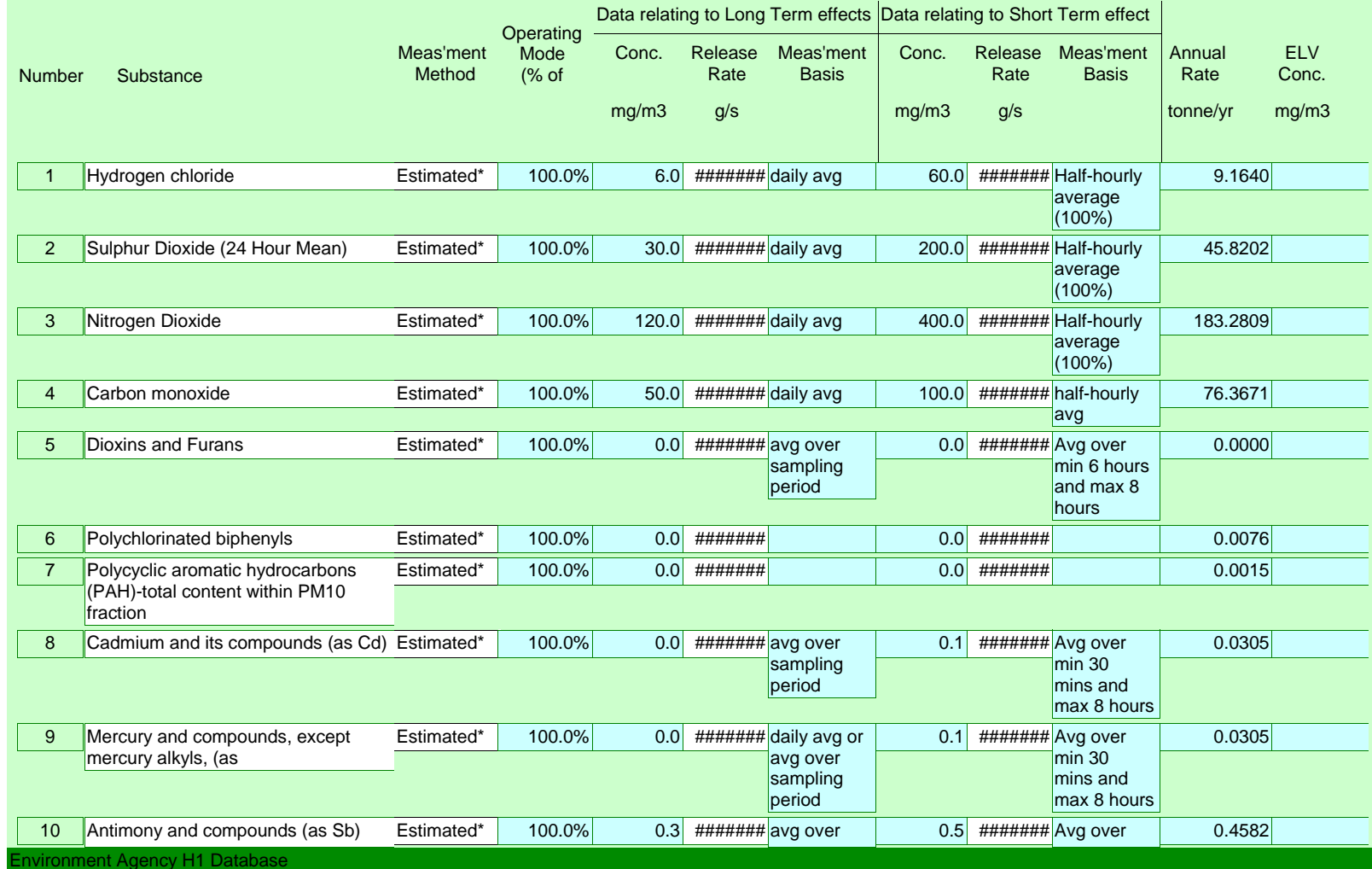

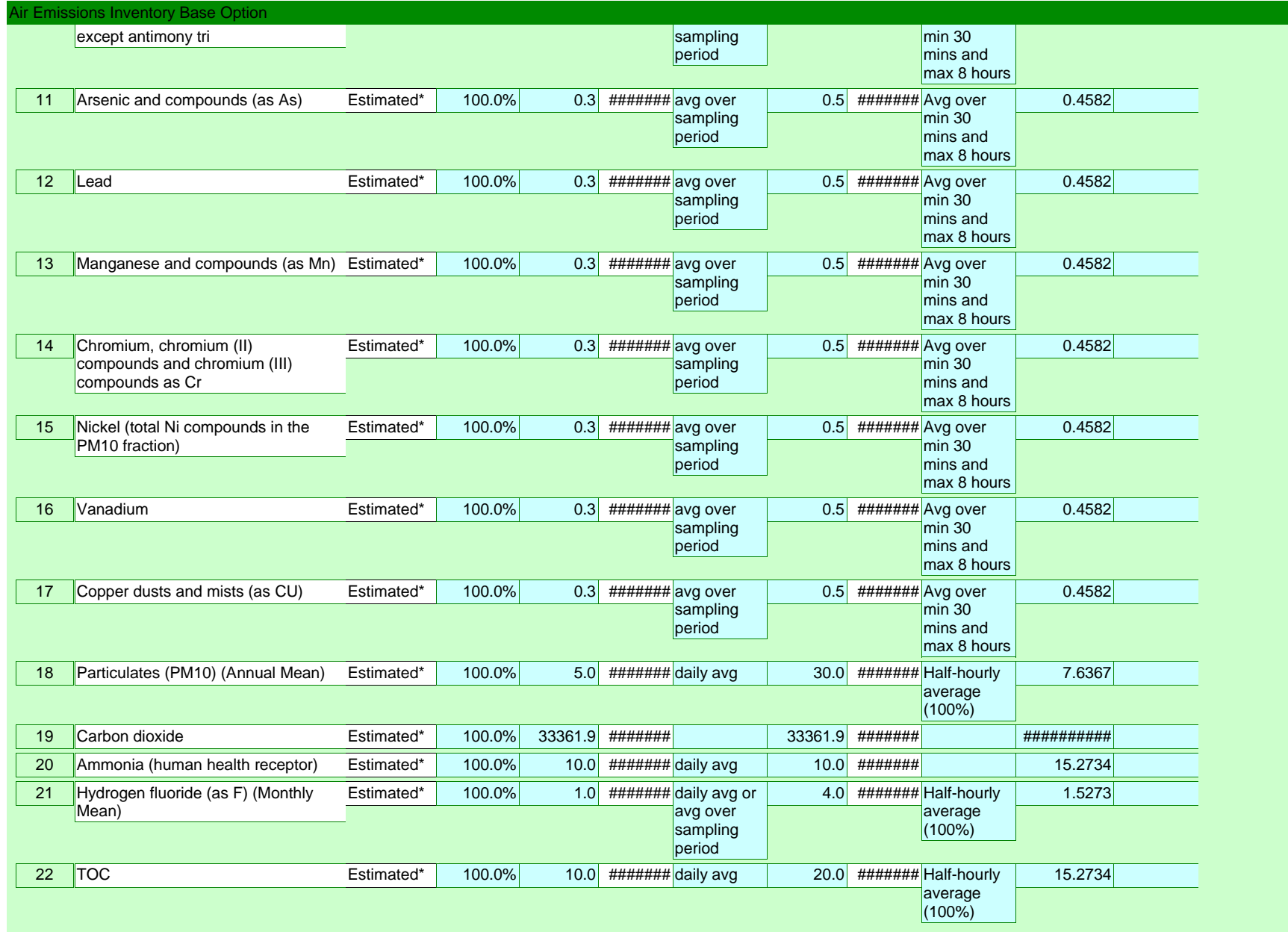

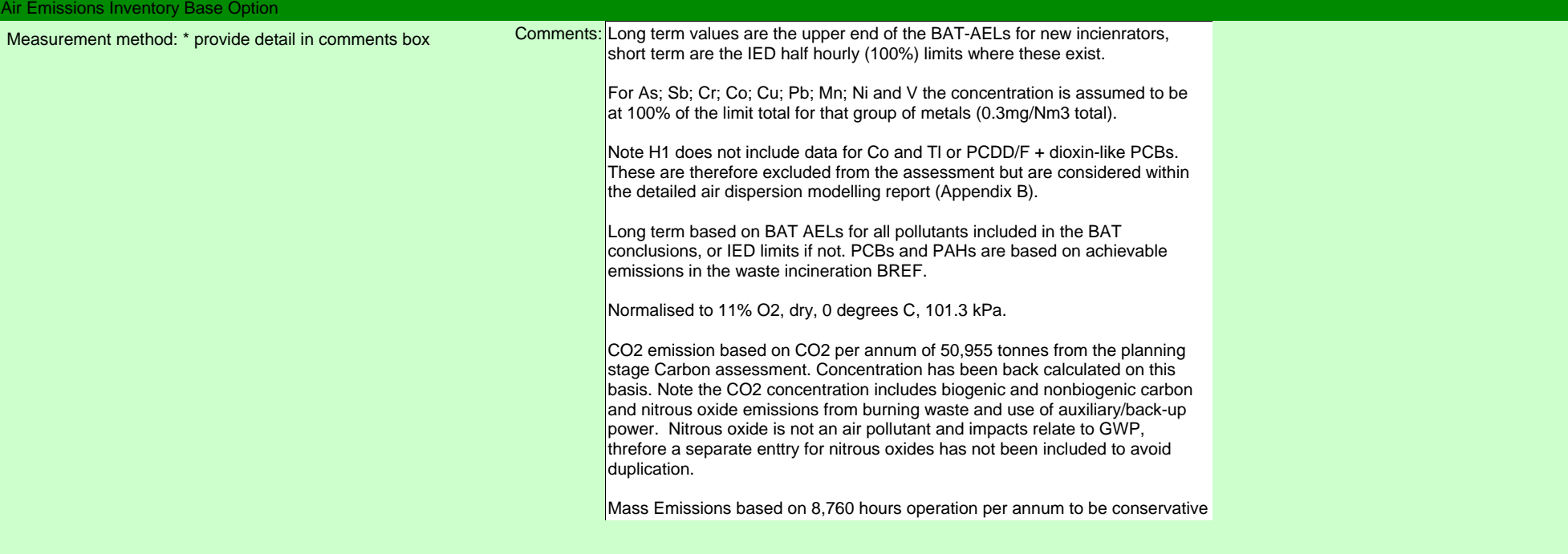

Environment Agency H1 Database

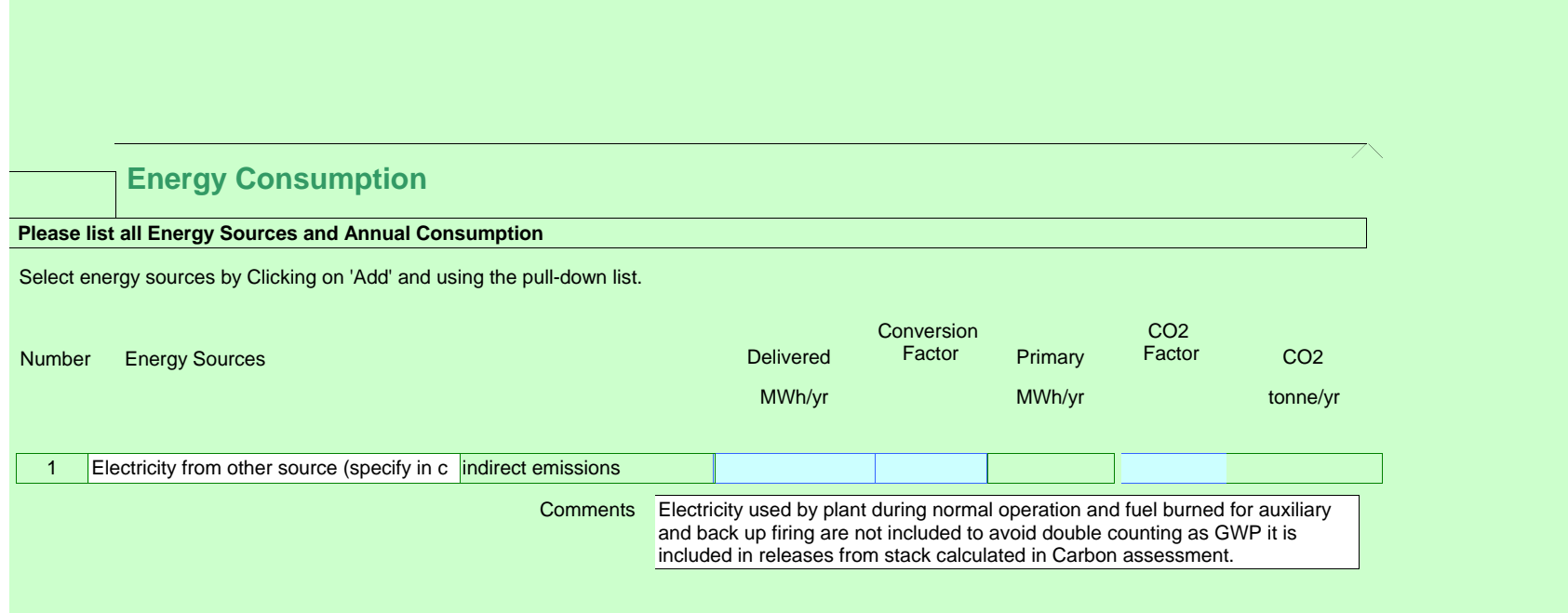

Energy Consumption Base Option

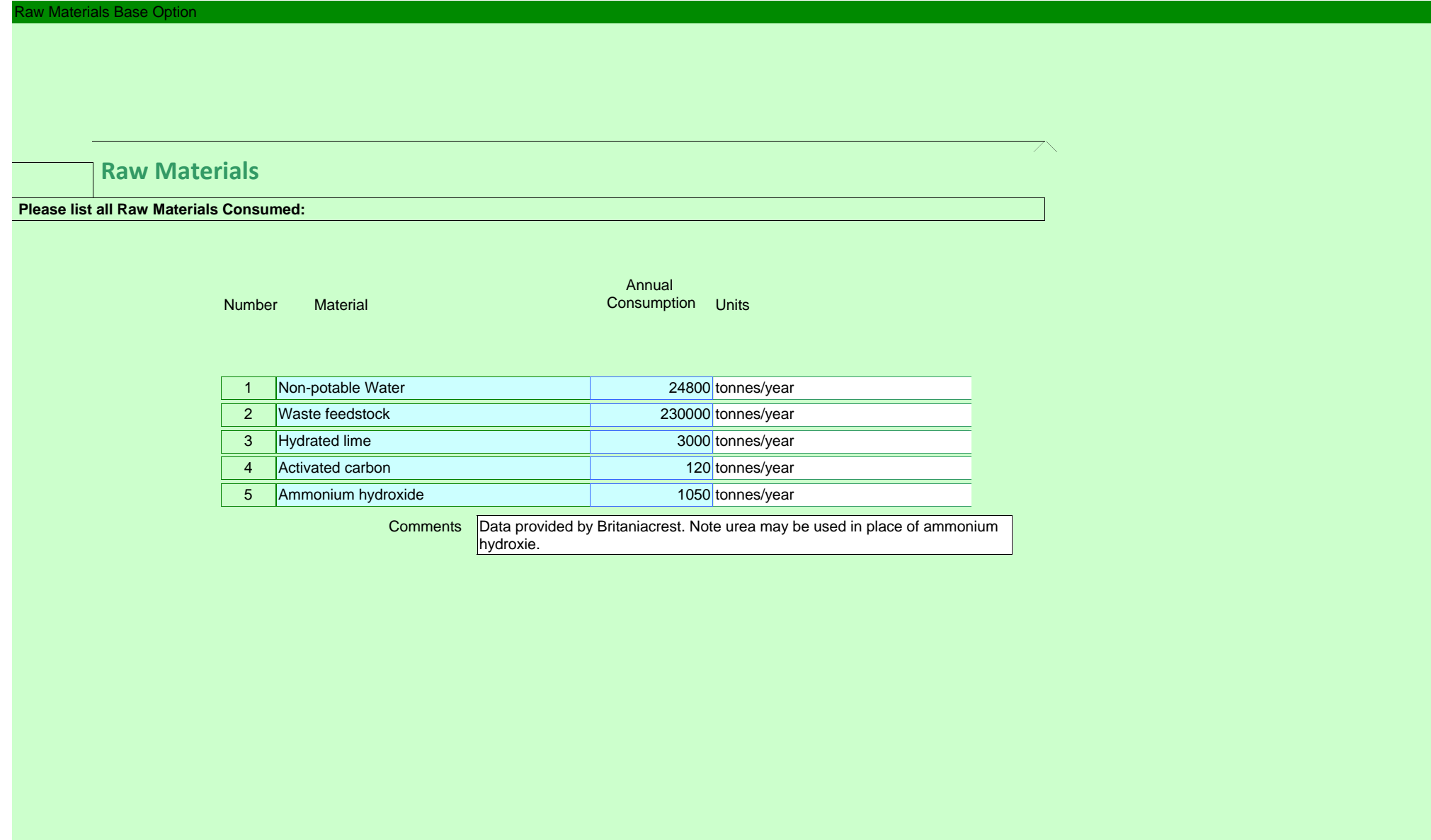

## Waste Inventory Base Option

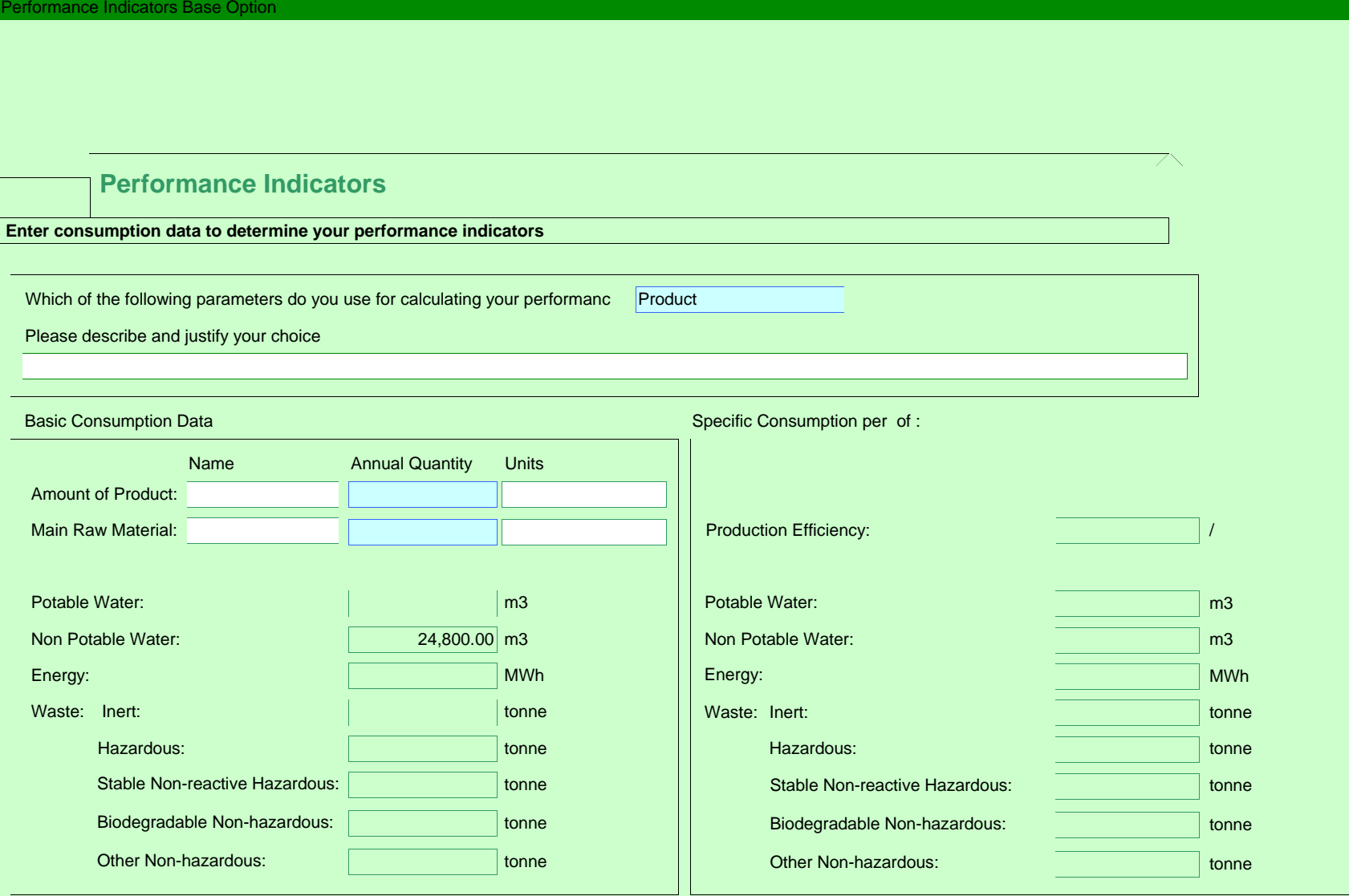

**Step 3**

# **Introduction to Step 3**

## **Step 3: Quantify Impacts**

The aim of this Step is to quantify the effects on the environment of the releases listed in the inventory in Step 2. The guidance provides methods for assessing the eight main environmental considerations of most relevance to the EPR regime. Your releases may not result in effects to all eight of these considerations, and this tool allows you to screen out any that are not relevant.

The emissions you entered in Step 2 are automatically brought forward for assessment into each environmental consideration that is relevant for that type of release (e.g. a release may have more than one type of effect).

This part of the tool allows you to screen out any releases that are insignificant, and to identify those releases where further, detailed assessment of the potential environmental impact may be required.

## **IMPORTANT NOTE**

**This software tool only completes part of the requirements for Step 3, as described above. Depending upon the degree of risk to the environment presented by the releases, the operator may need to do further, detailed assessment of the potential effects using methodologies that are not provided here. This information should be submitted separately, as indicated within this part of the tool.**

**TO CONTINUE WITH STEP 3, PRESS "NEXT".**

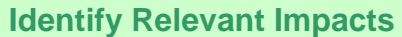

dentify relevant Impacts

 **Identify any environmental impacts that are not relevant to this assessment by deselecting from the list below:**

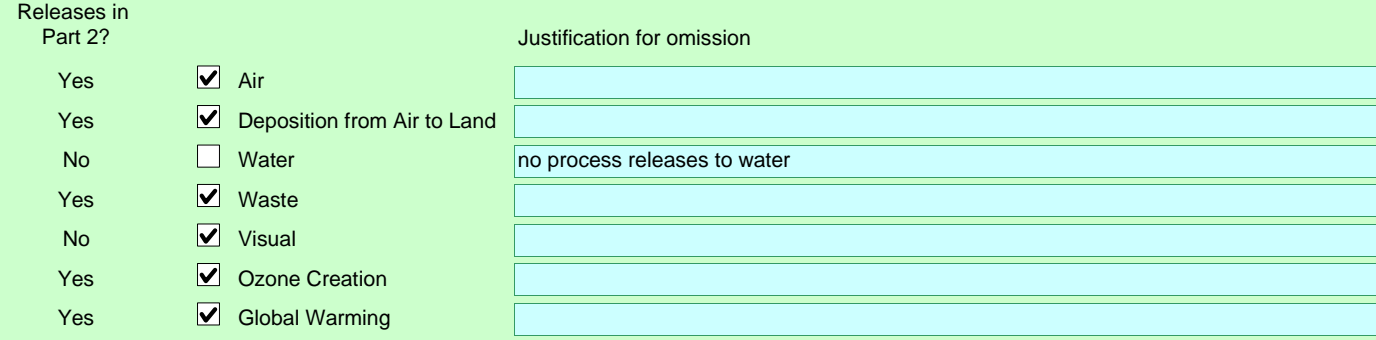

If you have deselected an environmental impact as not relevant to this assessment,

no further assessment of this impact will be carried out

#### **Cal Environmental Quality**

## **Local Environmental Quality**

#### **Describe the Quality of the Environment:**

Provide a brief description of the main local factors that may influence the importance of the impact of emissions in the surrounding environment

#### **Air Quality**

Are there any Environmental Quality Standards relating to substances released from the activities, which may be at risk due to additional contribution from the activity ? (Environmental Quality Standards for air and water are described in EPR Technical Guidance Notes) Yes, air quality standards apply to releases from the facility. See Air Quality Assessment, Appendix B to the main application

Are there any Local Air Quality Management Plans applicable to releases from the activity?

See Air Quality Assessment, Appendix B to the main application

#### **Water Quality & Resources**

Are there any Environmental Quality Standards relating to substances released from the activities, which may be at risk due to additional contribution from the activity?

Are proposals to abstract water satisfactory in order to obtain an abstraction licence?

Is the activity located in a groundwater vulnerable zone (for activities with direct releases to land only)?

#### **Proximity to Sensitive Receptors**

Is public annoyance likely to be an issue for noise, odour or plume visibility ?

Are there any wildlife habitats, eg Special Areas of Conservation,or Special Protection Areas, likely to be affected by releases from the activity? (Description of requirements of Habitats Directive is provided in EPR Technical Guidance Notes)

N/A - no process releases to water

N/A - no process releases to water

N/A - no direct releases to land

See Environmental Risk Assessment, Appendix D to the main application

Yes - see Air Quality assessment, Appendix B to the main application

# **Air Impacts**

#### **Calculate Process Contributions of Emissions to Air**

This table estimates the Process Contribution (PC), calculated as the maximum ground level concentration for each emission listed in the inventory, according to the release point parameters input earlier. If you have more accurate data obtained through dispersion modelling, this may be entered as<br>indicated and will be used instead of the estimated PC.

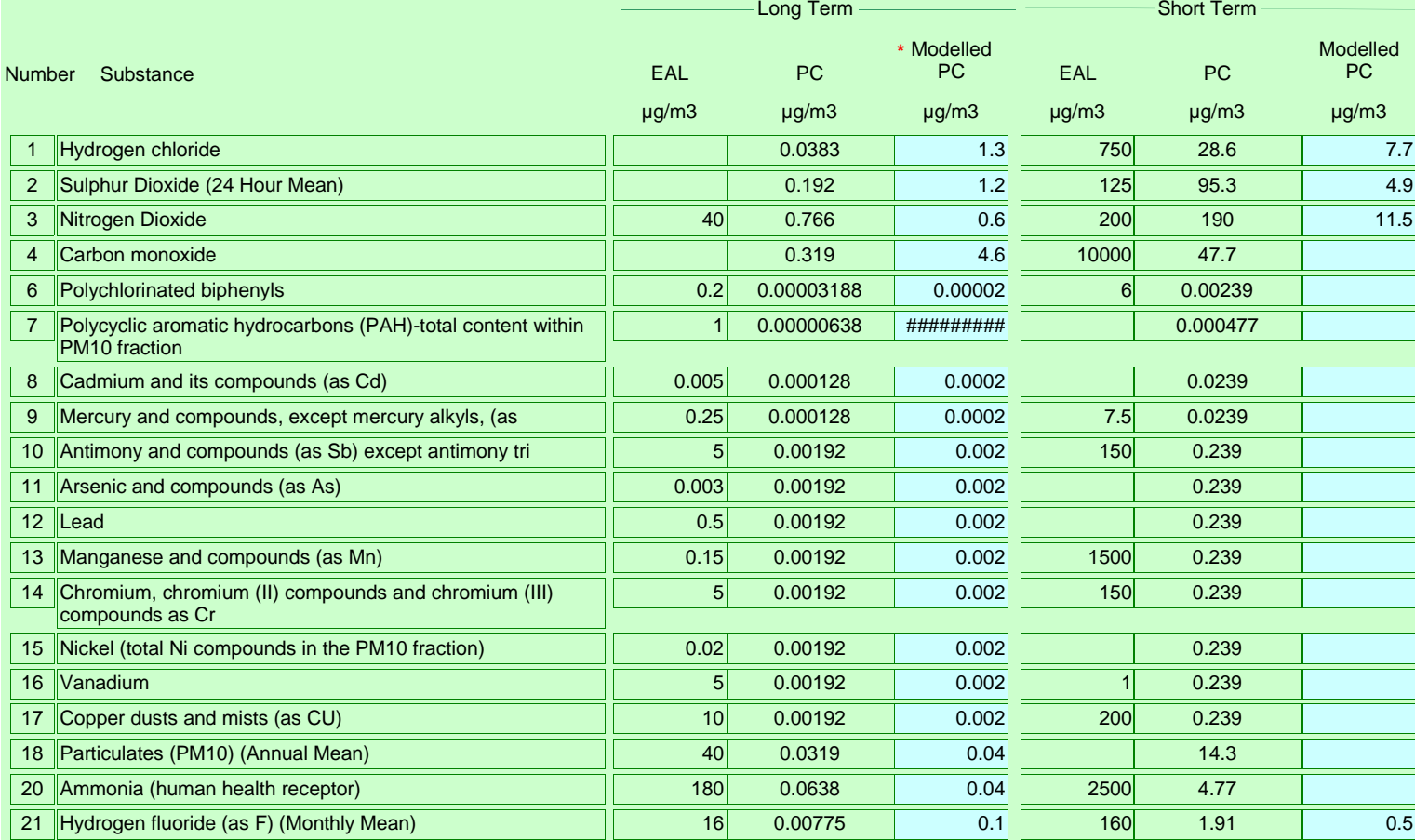

Environment Agency H1 Database

## Air Impacts Base Option

Note that the Process Contribution shown for each substance is the sum of the individual process contributions of each point from which the substance is emitted. Process Contributions obtained from modelling data should incorporate all relevant release points and flow conditions.

\* State the location of any detailed air dispersion Comments modelling and also the main assumptions: **\***

# **Air Impact Screening Stage One**

## **Screen out Insignificant Emissions to Air**

This page displays the Process Contribution as a proportion of the EAL or EQS. Emissions with PCs that are less than the criteria indicated may be screened from further assessment as they are likely to have an insignificant impact.

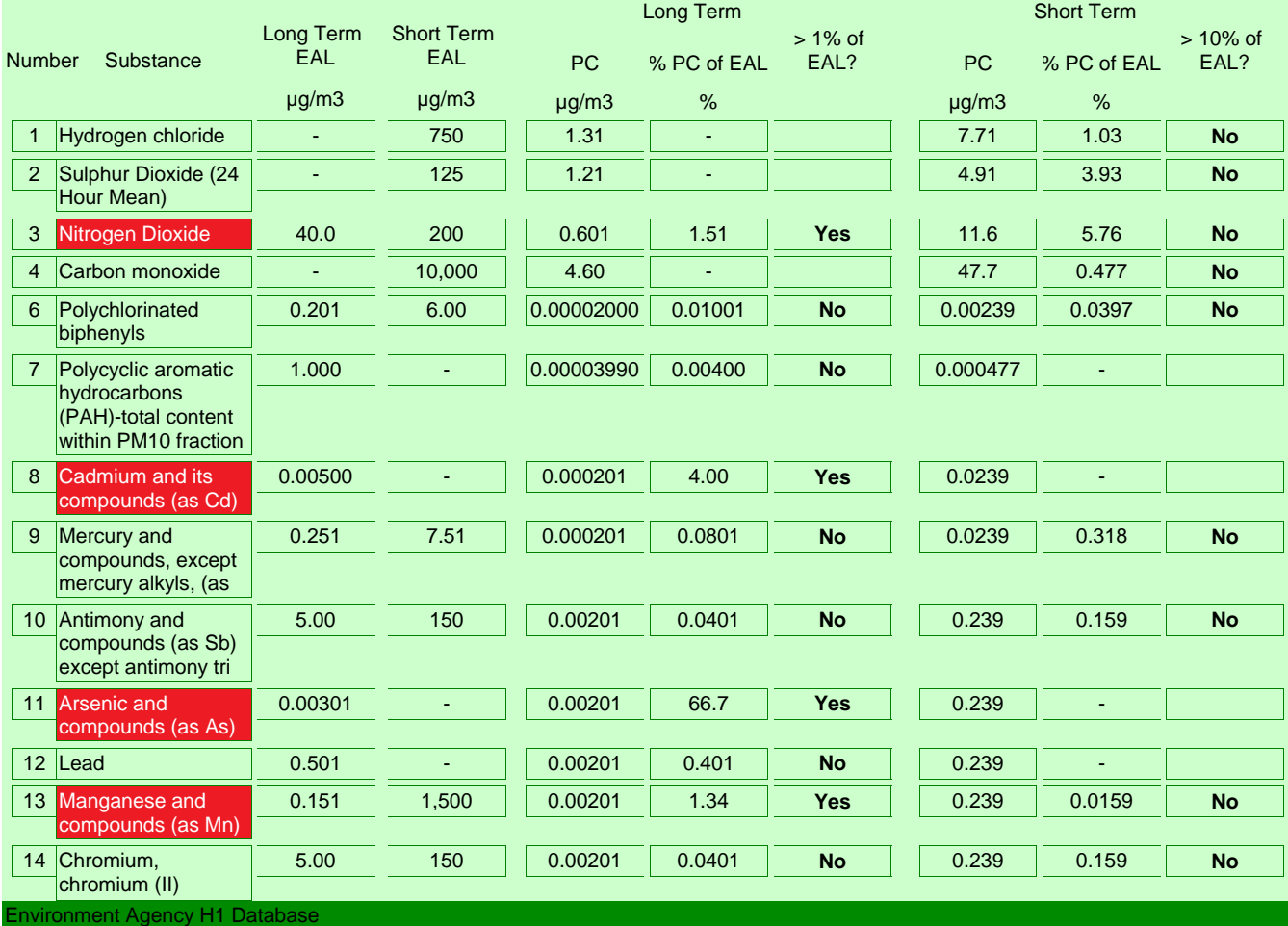

#### **Air Impact Screening Base Option**

compounds and chromium (III)

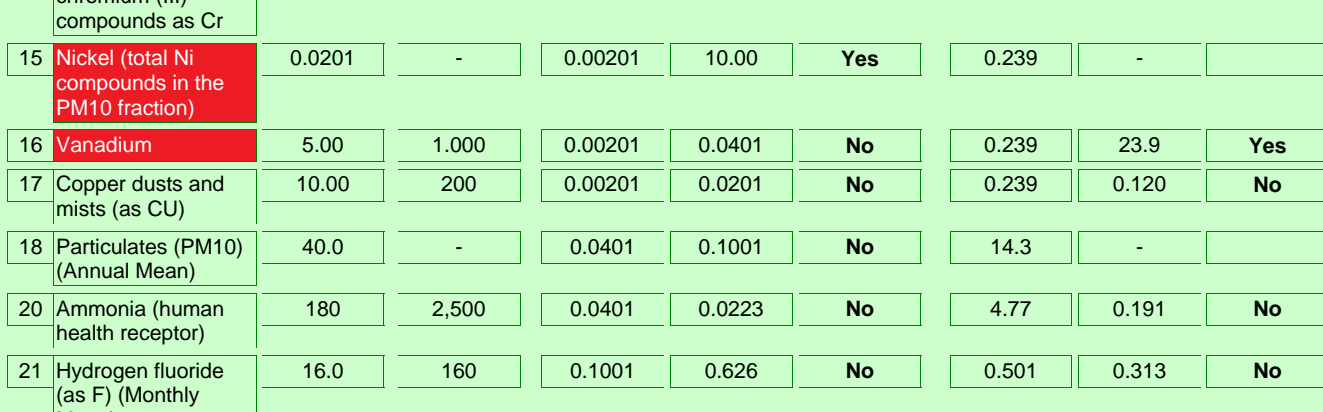

Mean)

# **Air Impact Modelling Stage Two Screening**

## **Identify need for Detailed Modelling of Emissions to Air**

This page displays the Process Contributions in relation to the backgound pollutant levels and the EAL or EQS. You should use this information to decide whether to conduct detailed modelling. Note that releases that are insignificant are not shown as they are screened from further assessment. Also complete this page if you have already done detailed modelling.

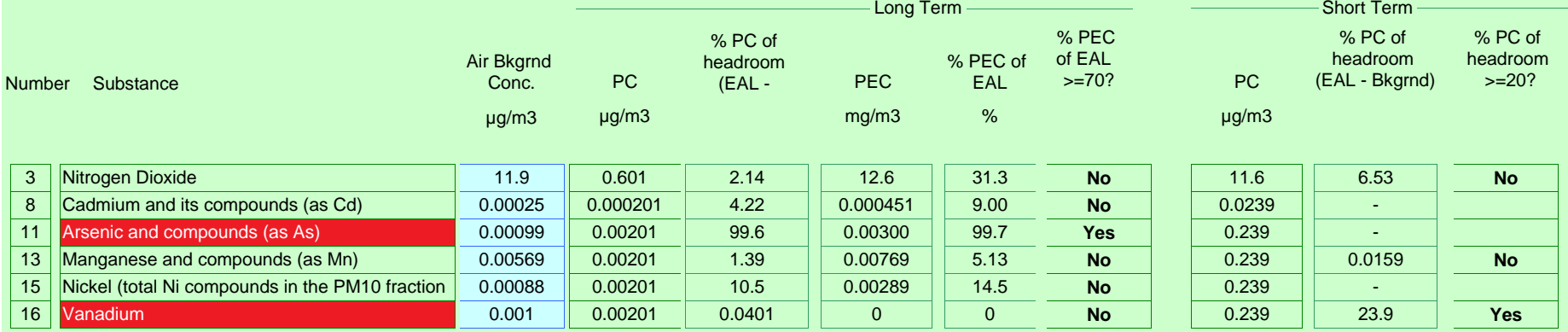

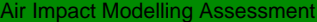

# **Air Impact Modelling Assessment**

 **See guidelines in H1 Annex F section entitled "Decide if you need detailed air modelling.**

Describe here the justification for whether detailed modelling is, or is not required for any of the releases. Refer to the quidelines in H1 Annex F

Detailed modelling has been undertaken for all pollutants - see Appendix B to the main application

Describe source of background information: <br>
Air Quality Assessment (2018) - Appendix B to the main application

Document Reference of detailed modelling work: <br>Air Quality Assessment (2018) - Appendix B to the main application

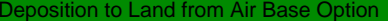

# **Deposition to Land from Air**

 **With reference to H1 Guidance, describe assessment of deposition below:**

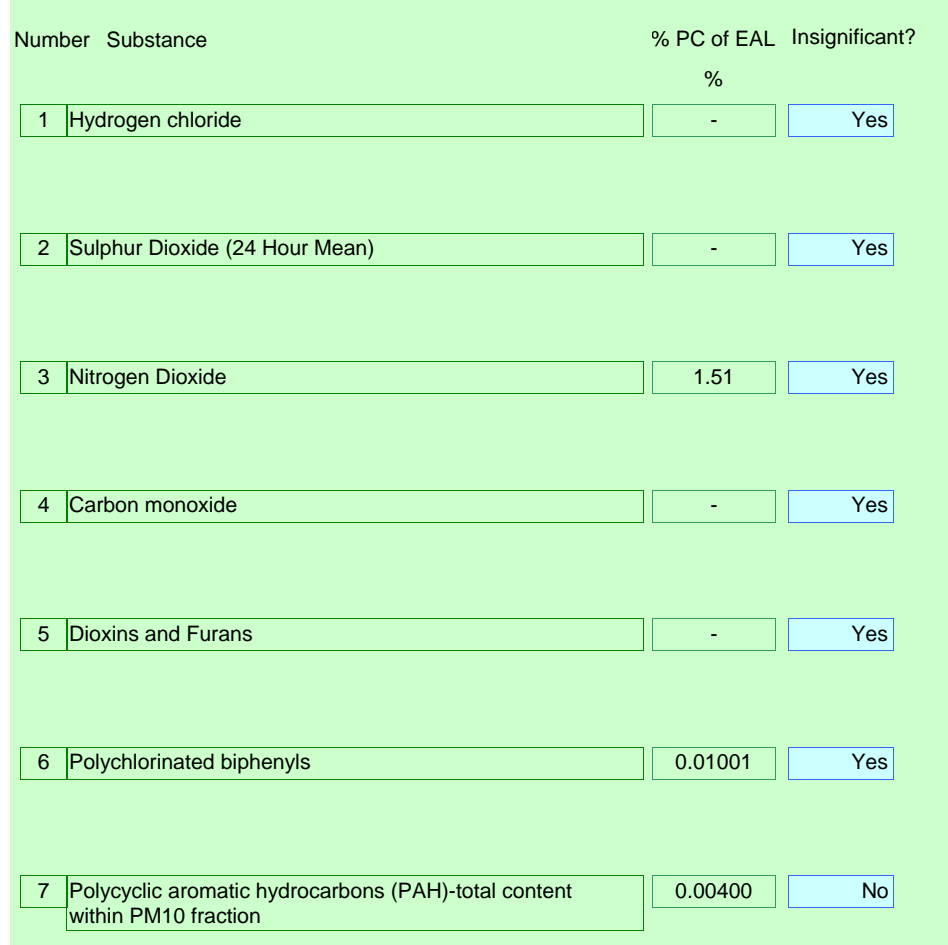

Decision whether to screen as insignificant

Insignificant? Reason (See section "Deposition of air emissions onto land/Screen out insignificant emissions" of Annex F in H1).

Environment Agency H1 Database

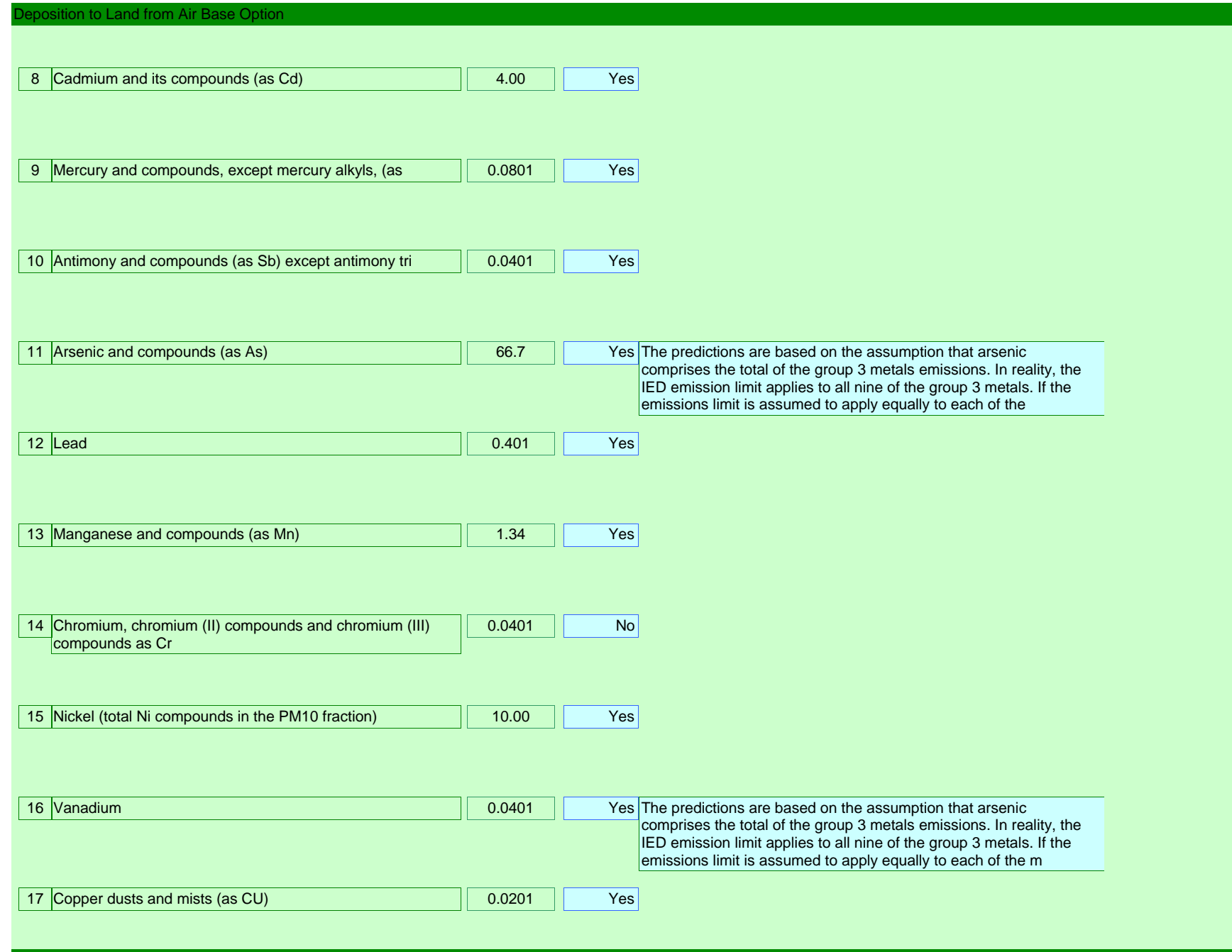

ronment Agency H1 Dat

# Deposition to Land from Air Base Option

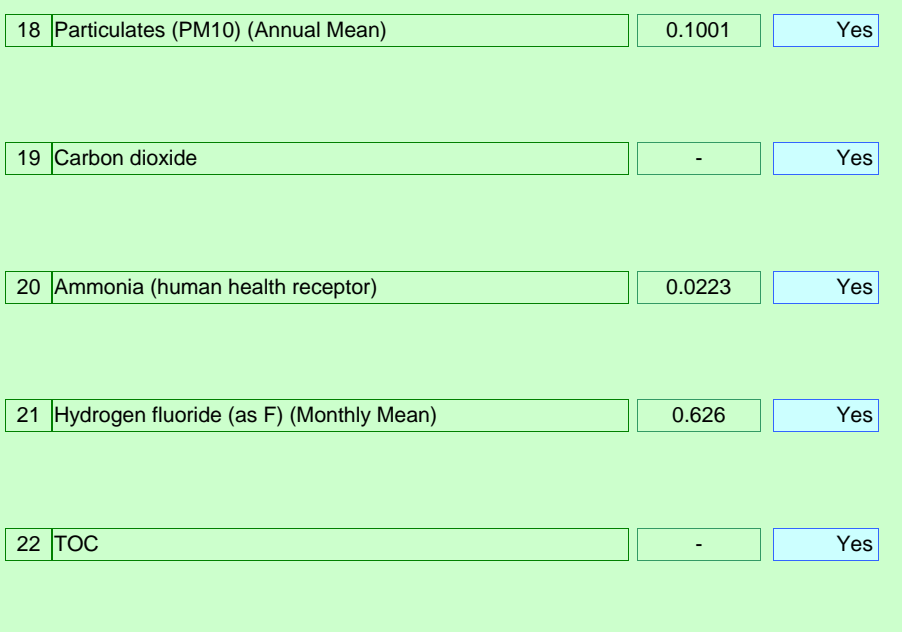

For those emissions not screened as insignificant, describe the location of any further assessment here:

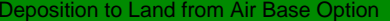

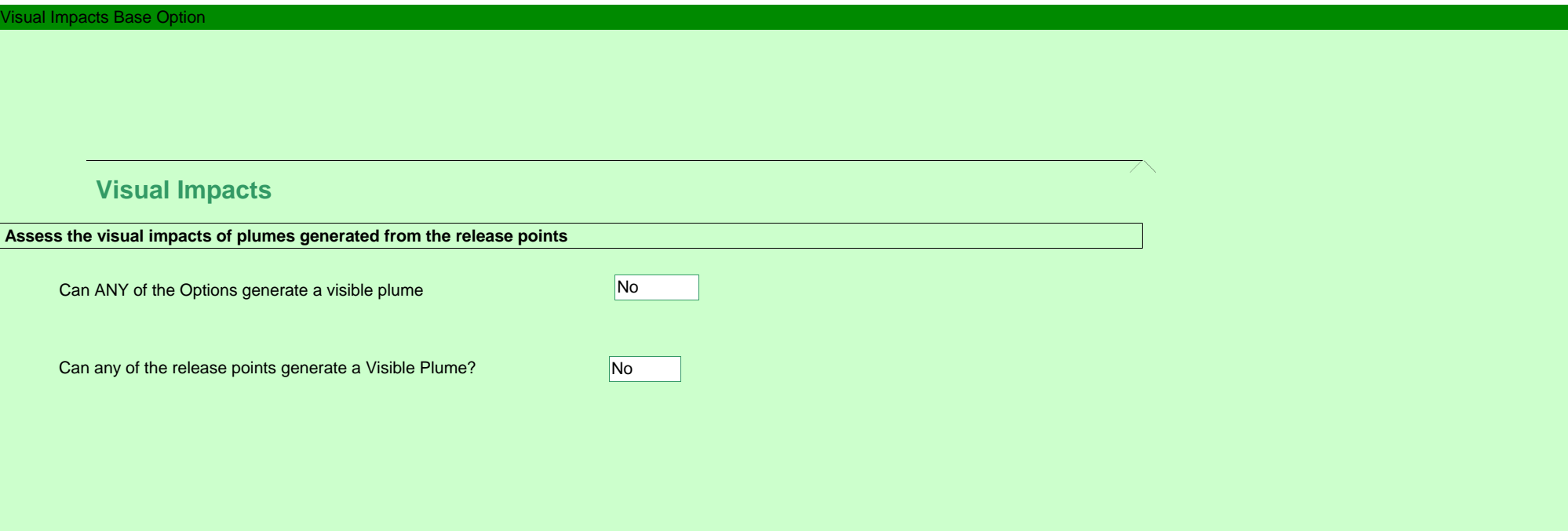

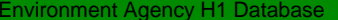

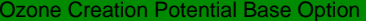

# **Photochemical Ozone Creation Impacts**

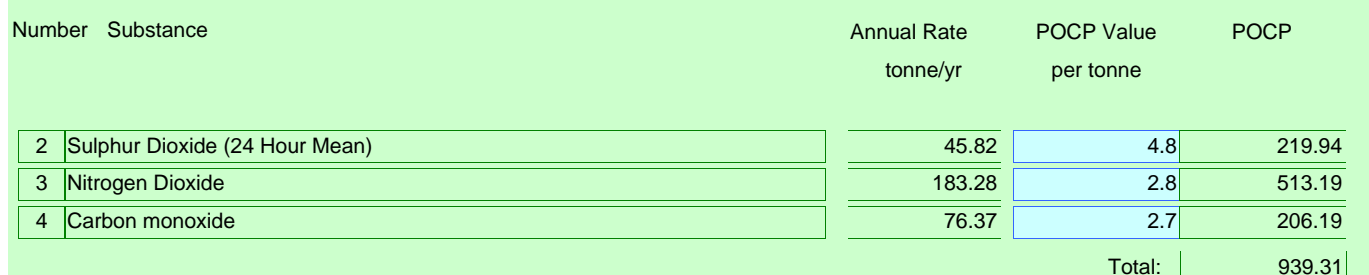

**Comments** 

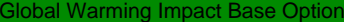

# **Global Warming Potential Impacts**

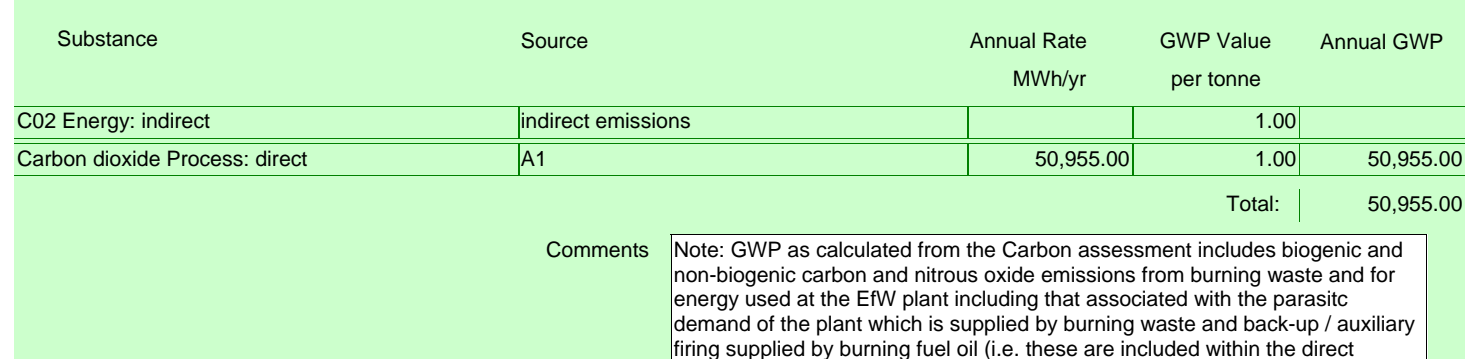

process emissions).

## Waste Impacts Base Option

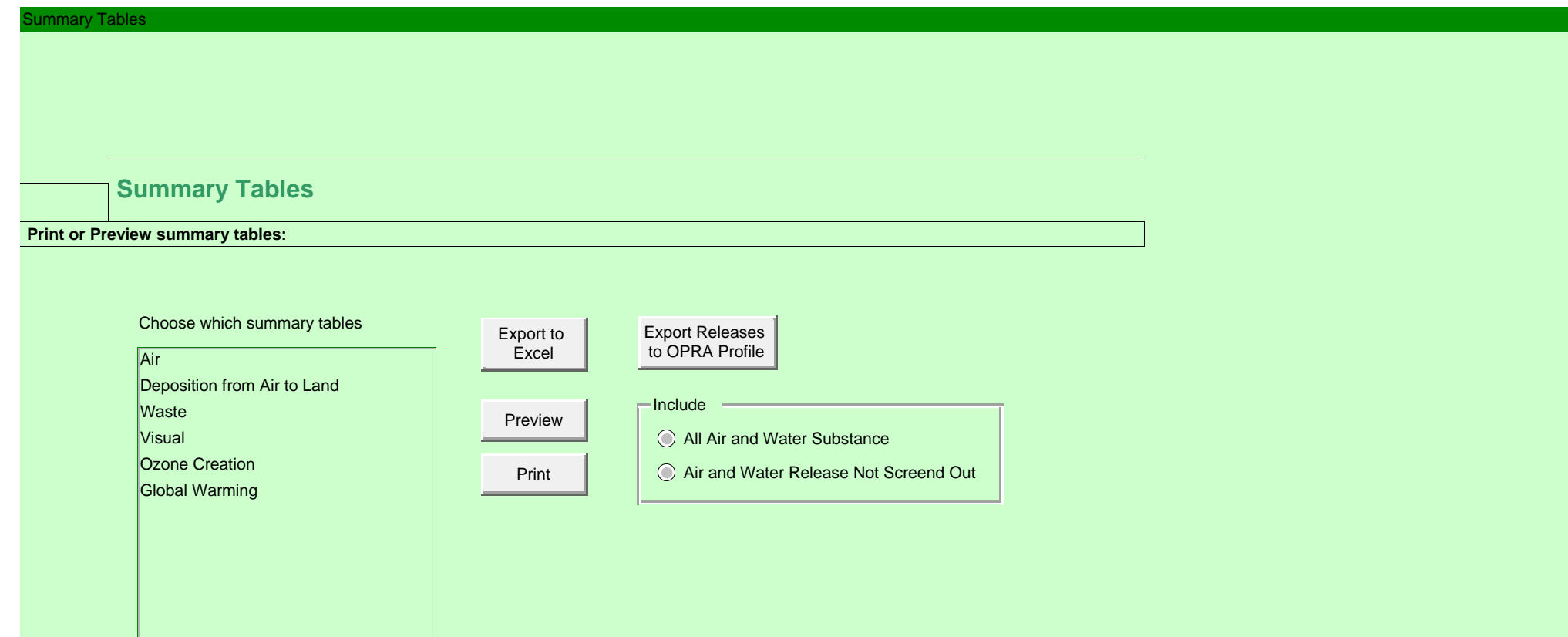

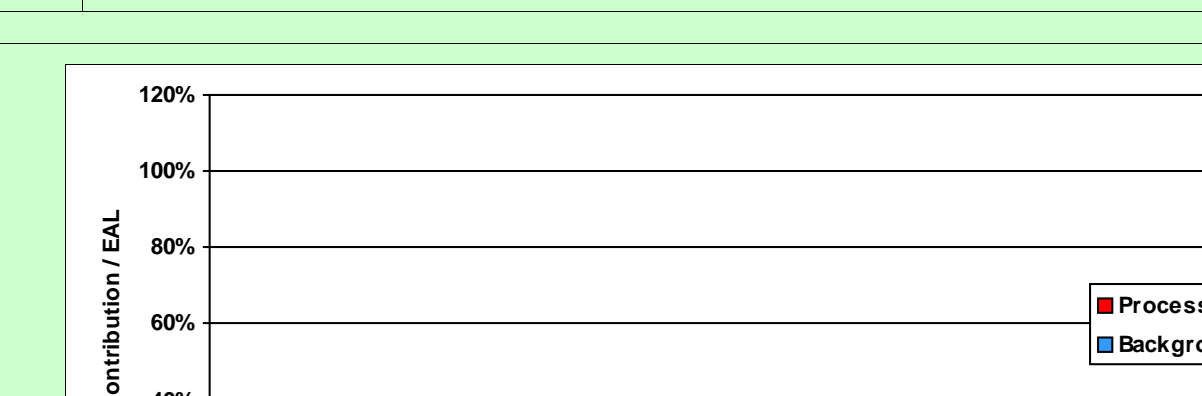

 **Air Short Term Effects - Comparison by Substance**

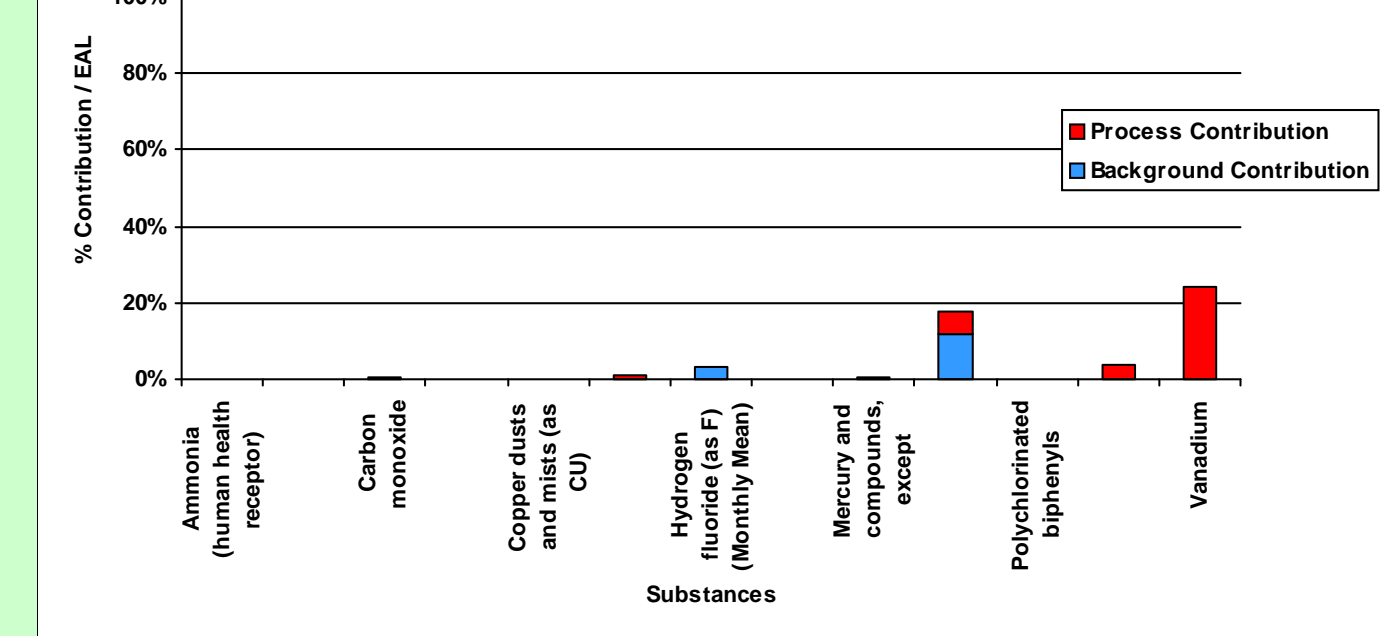

# **Air Long Term Effects - Comparison by Substance**

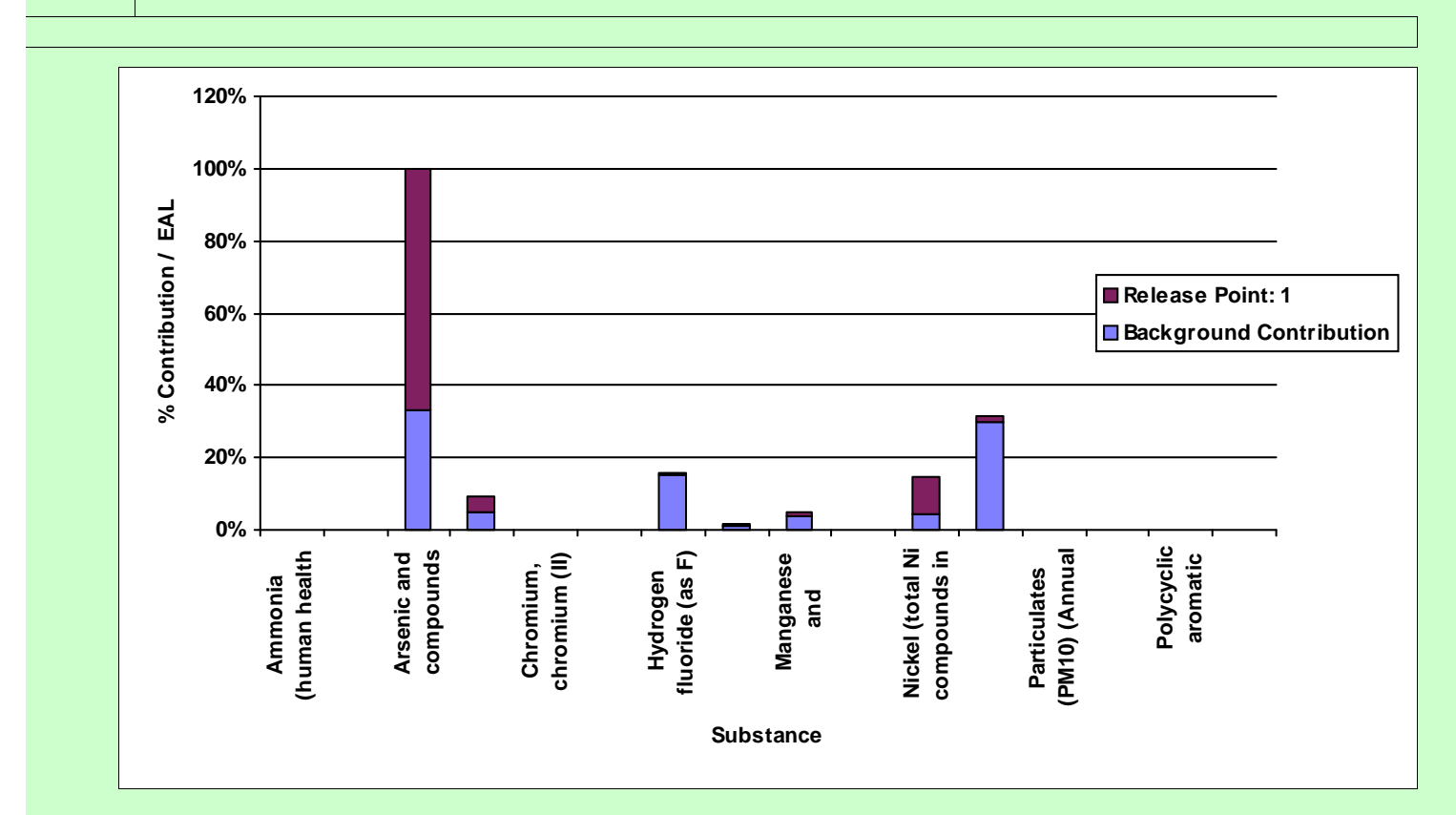

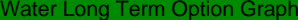

 **Water Long Term Effects - Total EQ by Option**

**No Data Available**

# **Ozone Creation - Substance Comparison**

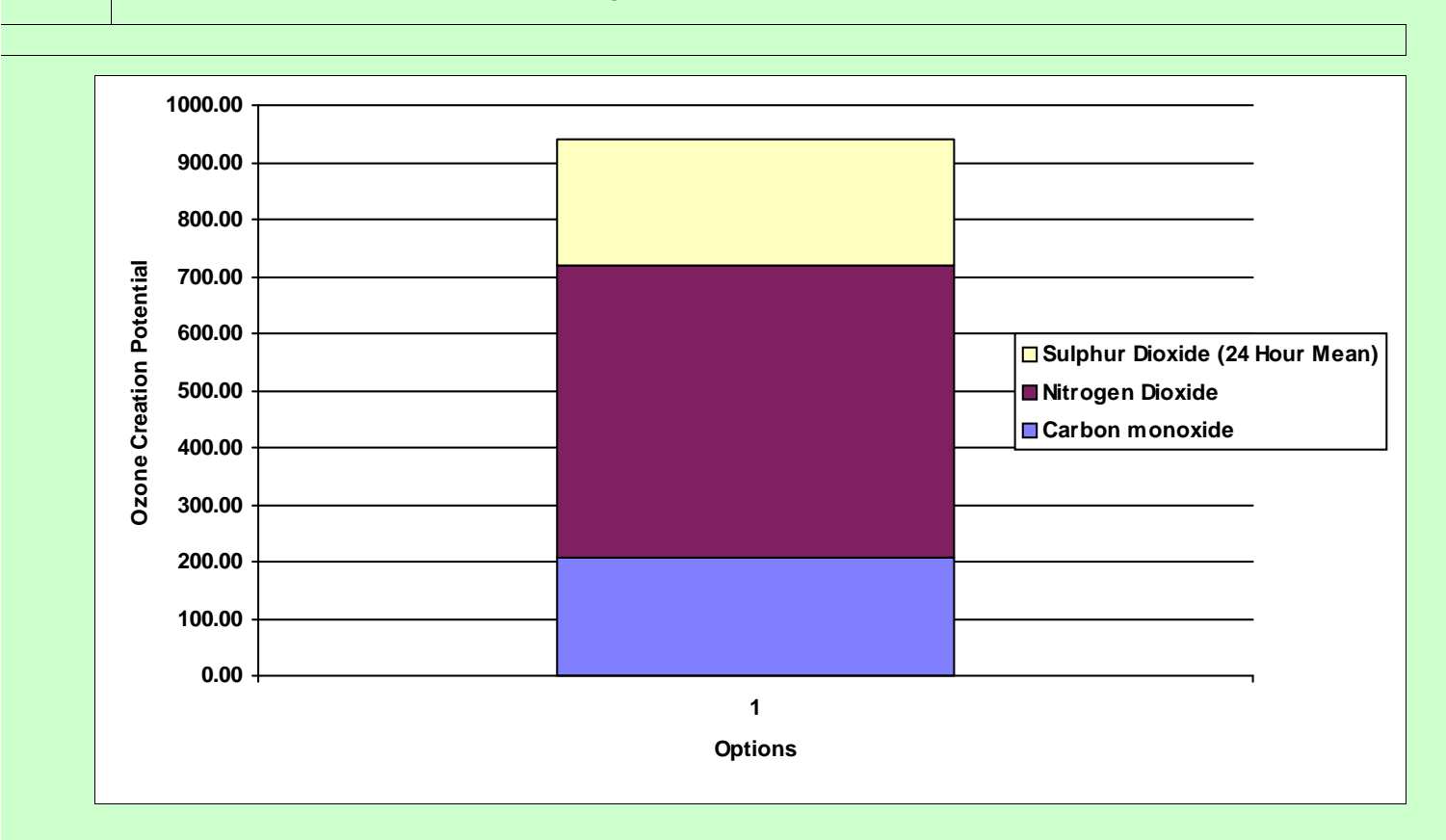

# **Global Warming - Substance Comparison**

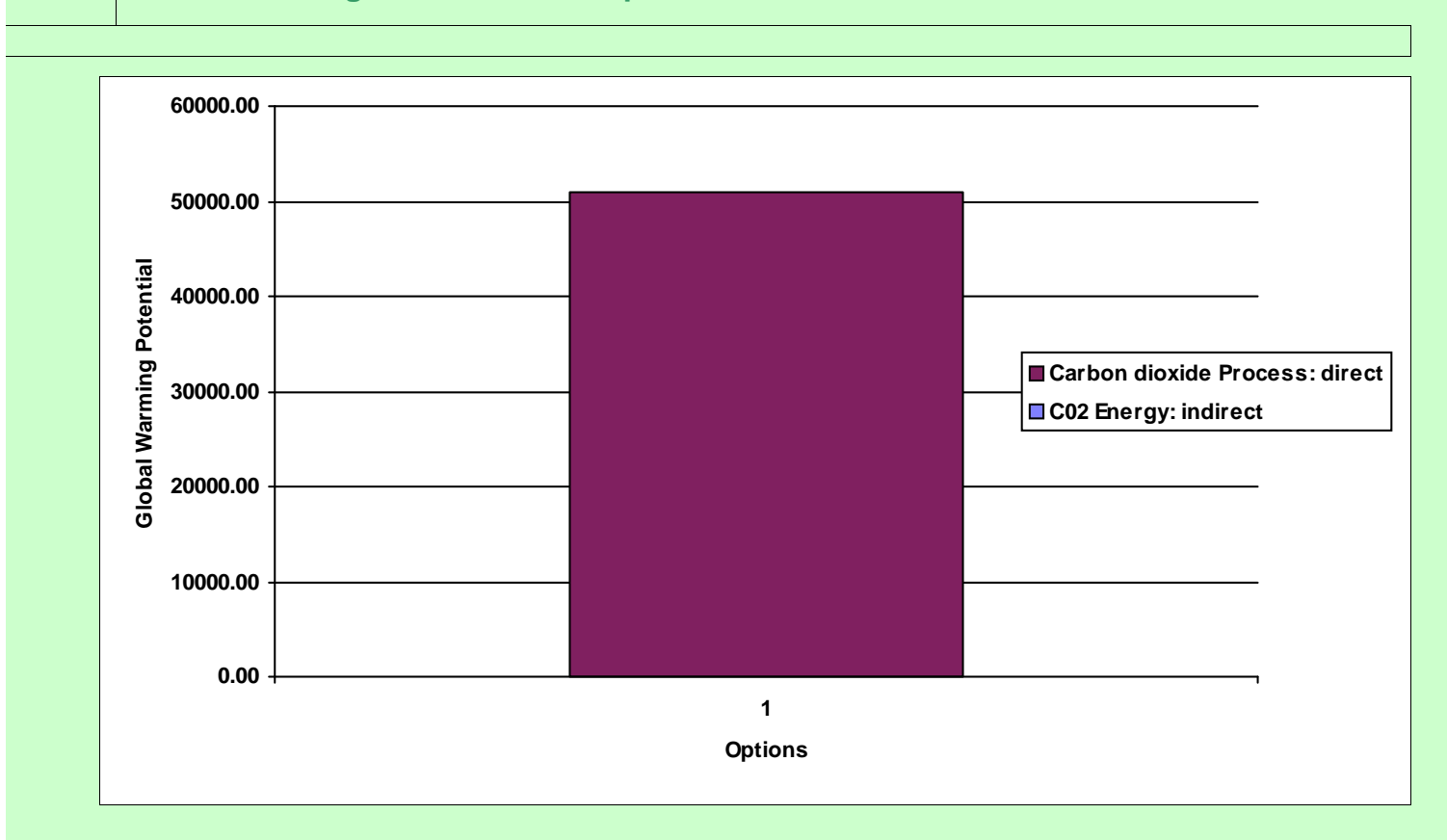

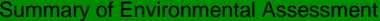

# **Summary of Environmental Assessment**

You have now completed all of the steps in this software for the environmental assessment. This will provide you with:

- **•** an inventory of all emissions sources and substances emitted from your activities
- **•** an information trail of how the impacts of these emissions have been assessed
- **•** a summary of the impacts

You now need to use this information to confirm whether the emissions are acceptable, i.e. that they do not cause significant pollution to occur, by responding below:

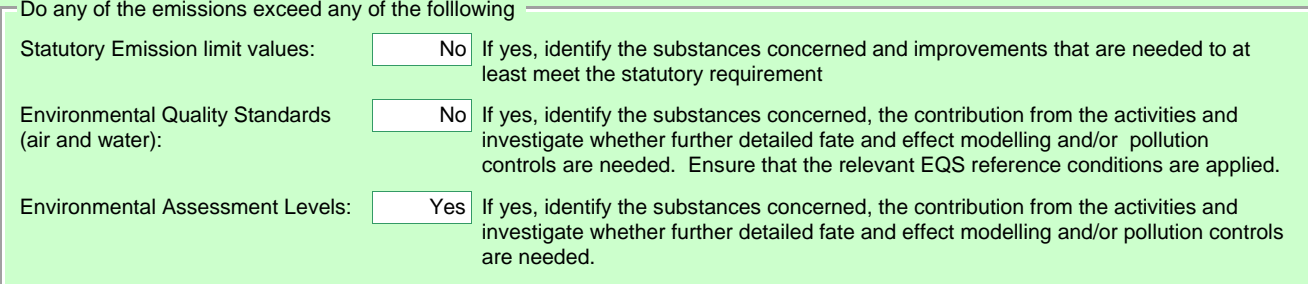

Use the box below to provide further information on any of the above to which you have responded 'Yes':

Nitrogen dioxide and arsenic - further modelling has been undertaken and they have been screened out as insignificant. See Appendix C to the main application

Finally, print all of the information and submit with your application. Remember to include any supplementary information and reports that you have had made reference to during the assessment procedure.

**Step 4**

# **Compare Impacts between Options**

The aim of this Step is to compare the overall performance of each option for all of the environmental considerations assessed in Step 3, in order to identify which option represents the lowest impact on the environment as a whole.

## **IMPORTANT NOTE**

Unless the best option is self-evident (i.e. results in the lowest impact for all considerations), you will need to use professional judgement to decide which option is the best overall. This judgement should be made taking into account the considerations described in the H1 guidance notes and may require decisions about the relative importance of environmental considerations. The operator should submit a response to the Regulator that describes how the decision has been made. The following page provides a structure which may be used to summarise the decision-making process.

**TO CONTINUE WITH STEP 4, PRESS "NEX**

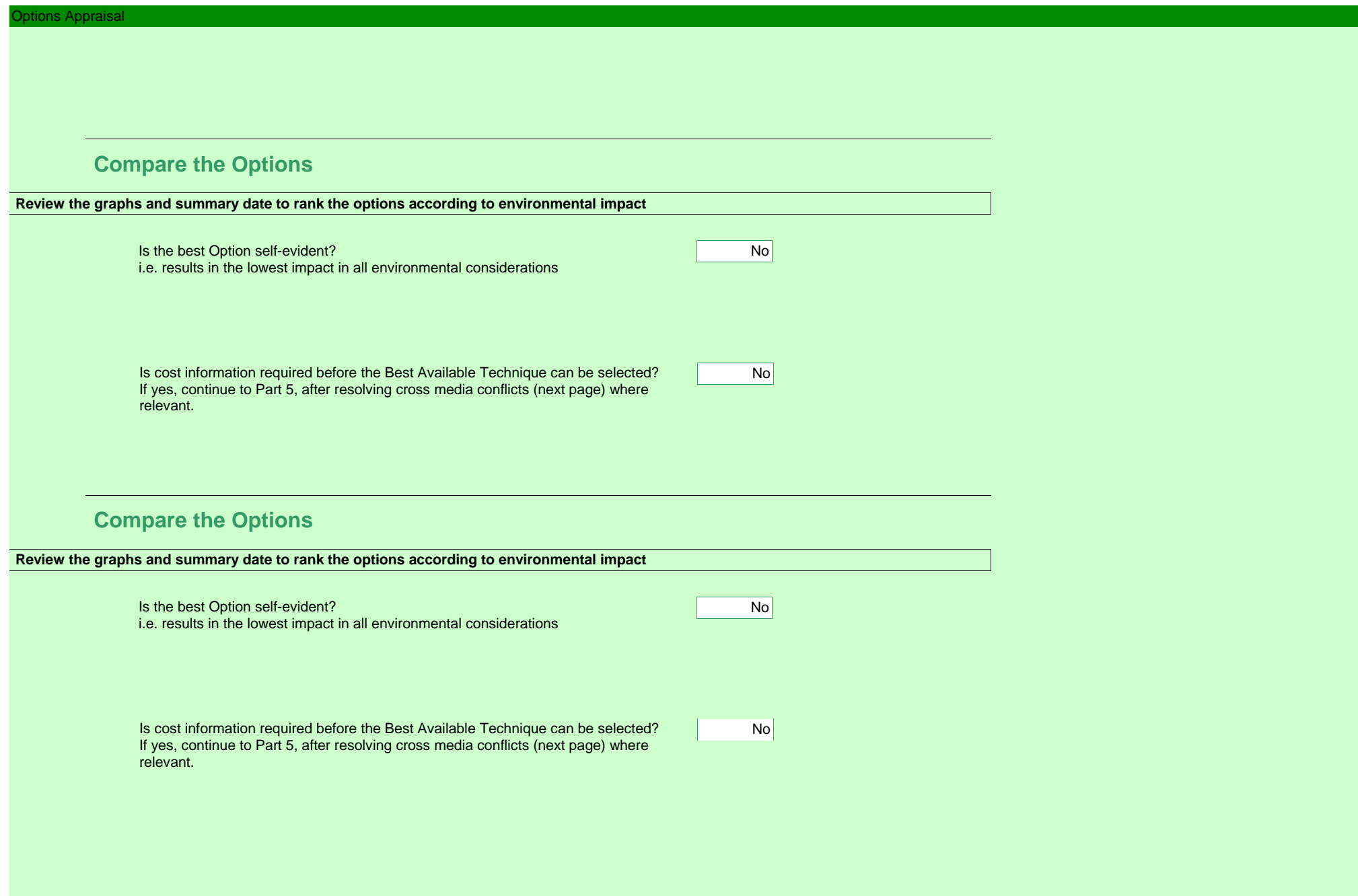

Environment Agency H1 Database

# **Resolve Cross Media Conflicts**

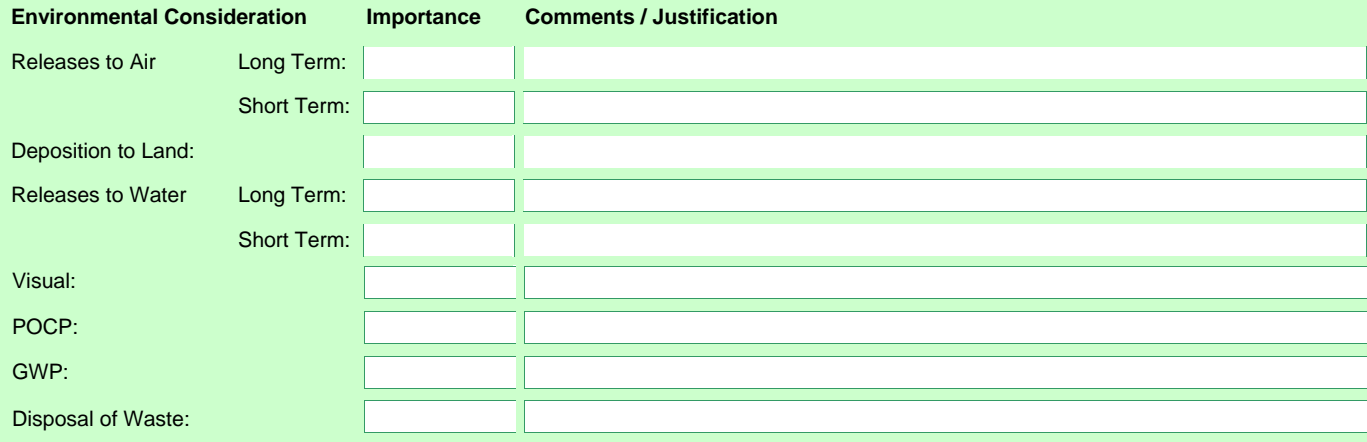

**Provide a description of how cross media conflicts have been resolved:**

This will require reasoned judgement, with reference to any decisions or assumptions made over the relative importance of different environmental impacts. See H1 for requirements, guidelines and examples to assist in the process. You may submit this information

Location or reference to information on resolution of cross media conflicts:

## **Present a summary of the final ranking of options in the table below:**

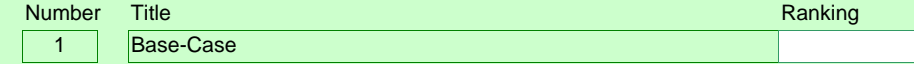

nvironment Agency H1 Database

# **Resolve Cross Media Conflicts**

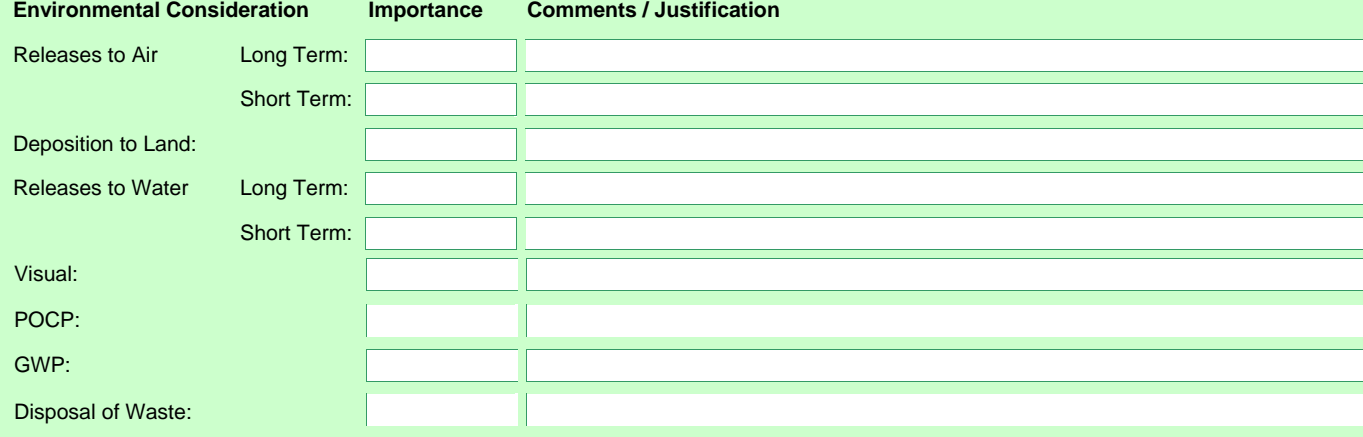

**Provide a description of how cross media conflicts have been resolved:**

This will require reasoned judgement, with reference to any decisions or assumptions made over the relative importance of different environmental impacts. See H1 for requirements, guidelines and examples to assist in the process. You may submit this information

Location or reference to information on resolution of cross media conflicts:

**Present a summary of the final ranking of options in the table below:**

nvironment Agency H1 Database

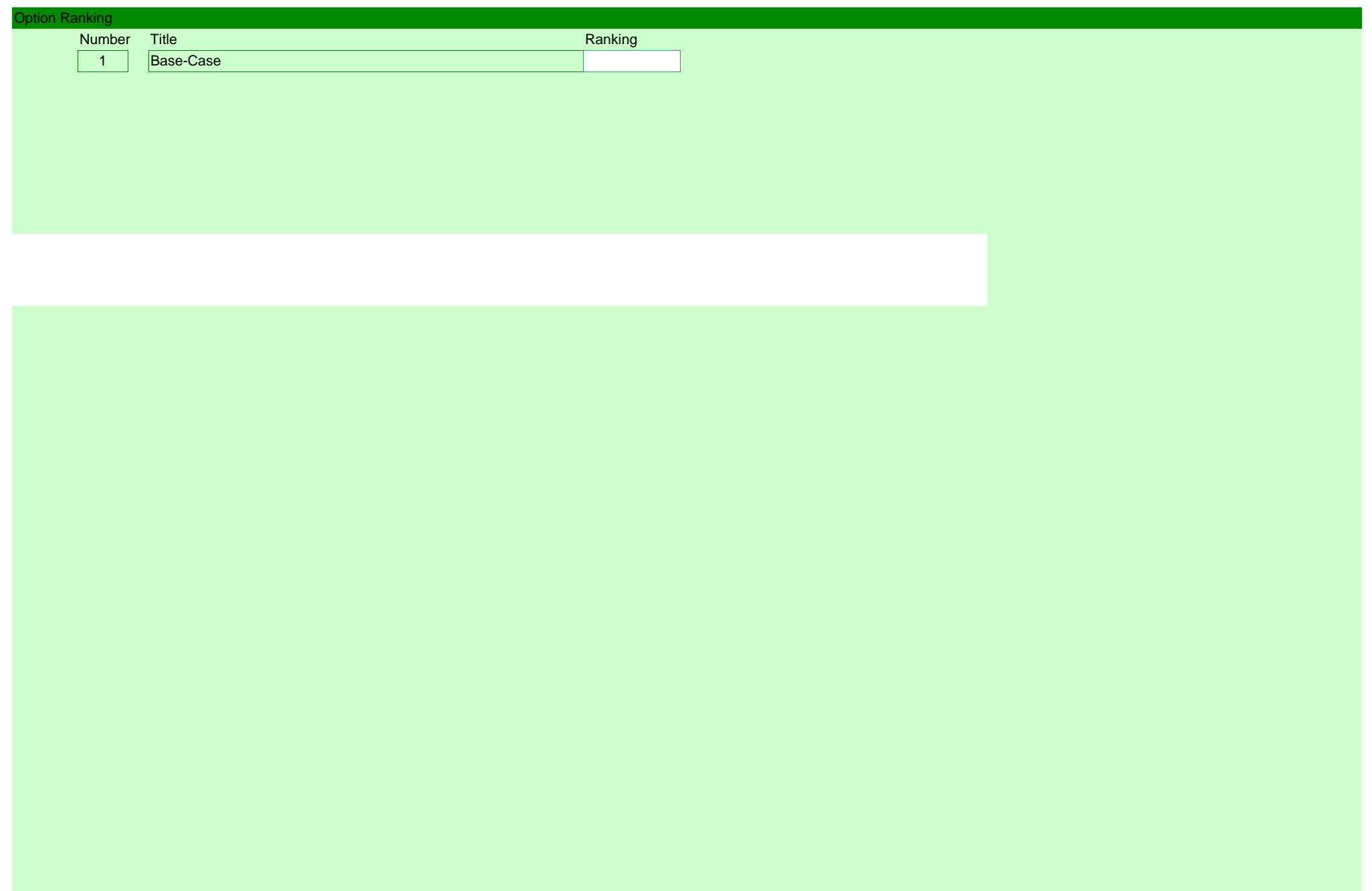

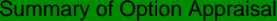

# **Summary of Option Appraisal**

You have now completed all of the steps in this software for appraisal of BAT.

Finally, print all of the information and submit with your application. Remember to include any supplementary information and reports that you have had made reference to during the assessment procedure.